## **Einrichtung des neuen Messengers – SchoolFox**

**1. SchoolFox App herunterladen und installieren**

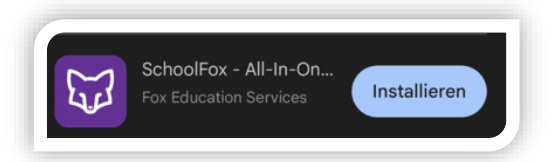

**2. App öffnen und mit Single Sign-on anmelden**

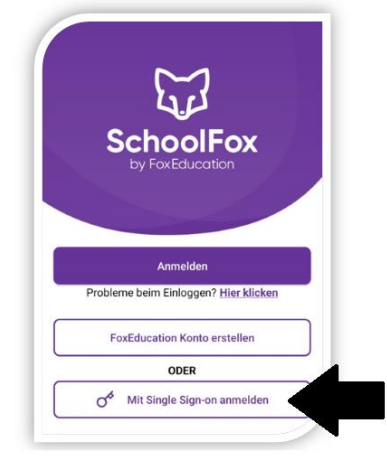

**3. Untis auswählen**

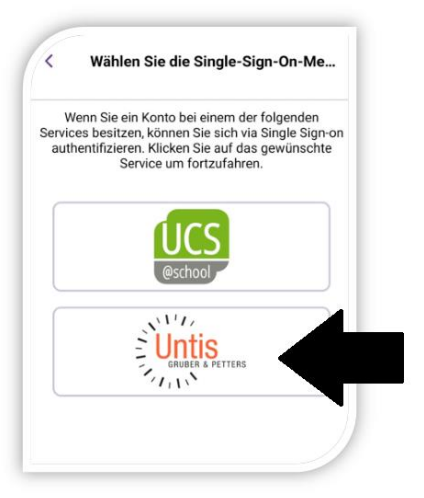

**4. Schulnamen eingeben und auswählen**

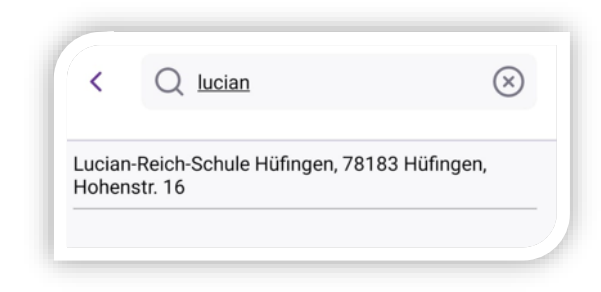

**5. Benutzername und Passwort von WebUntis eingeben.**

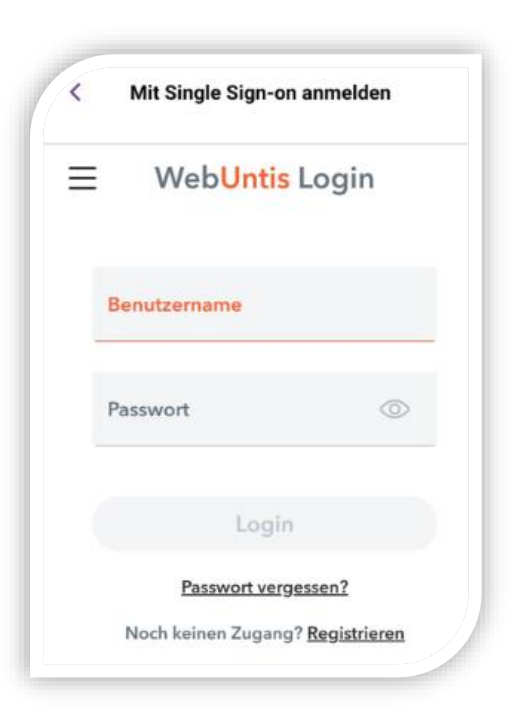